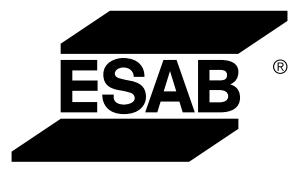

# *WeldCloud™ Universal Connector*

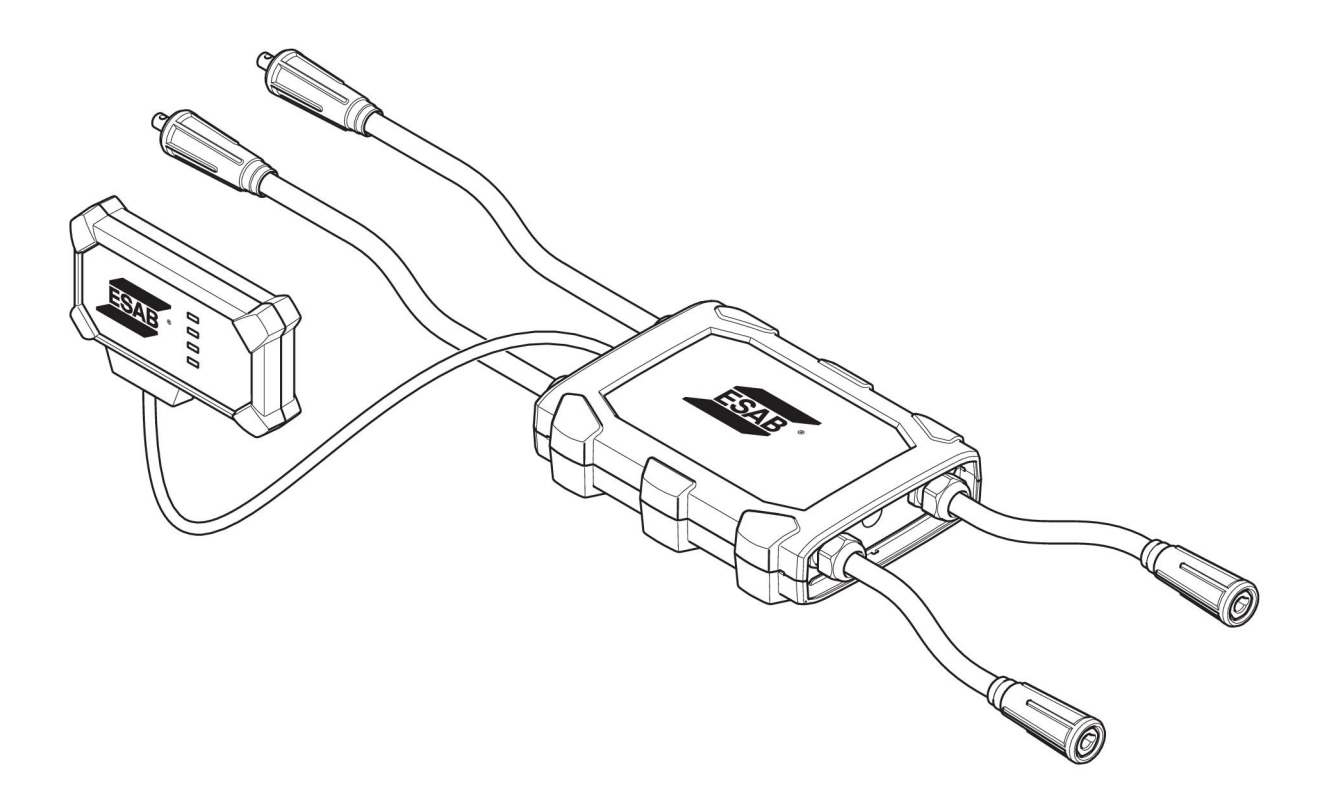

# **Manual de instrucciones**

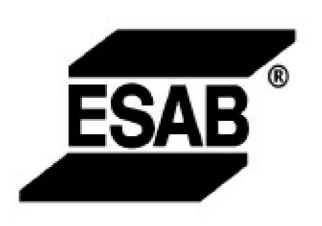

#### EU DECLARATION OF CONFORMITY According to The Radio Equipment Directive 2014/53/EU The RoHS Directive 2011/65/EU

Type of equipment Welding data communication hub

Type designation Universal Connector, from serial number OP 132 YY XX XXXX X and Y represents digits, 0 to 9 in the serial number, where YY indicates year of production.

Brand name or trademark **ESAB** 

Manufacturer or his authorised representative established within the EEA Name, address, and telephone No: **ESAB AB** Lindholmsallén 9, Box 8004, SE-402 77 Göteborg, Sweden Phone: +46 31 50 90 00, www.esab.com

The following harmonised standard in force within the EEA has been used in the design:

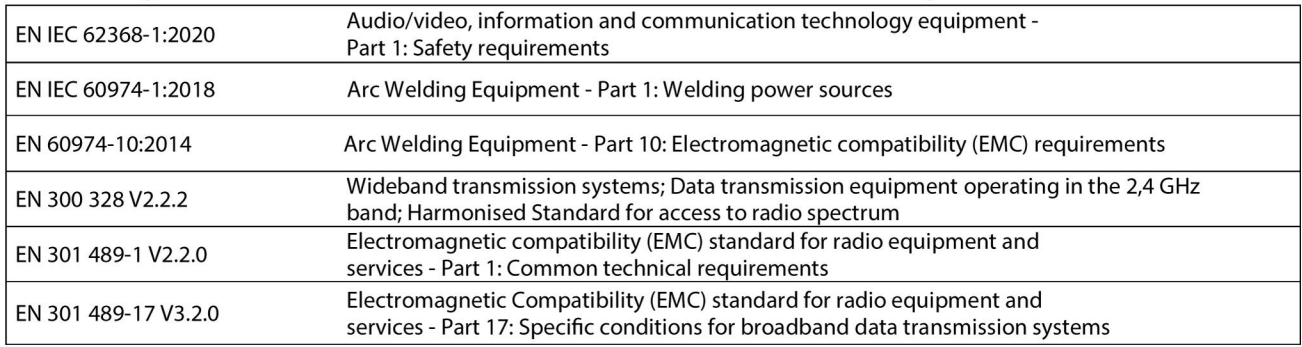

Additional Information:

Restrictive use, Class A equipment, intended for use in location other than residential

By signing this document, the undersigned declares as manufacturer, or the manufacturer's authorised representative established within the EEA, that the equipment in question complies with the safety requirements stated above

Place/Date

**Signature** Pedro Muniz

Göteborg 2021-08-26

**Standard Equipment Director** 

CE

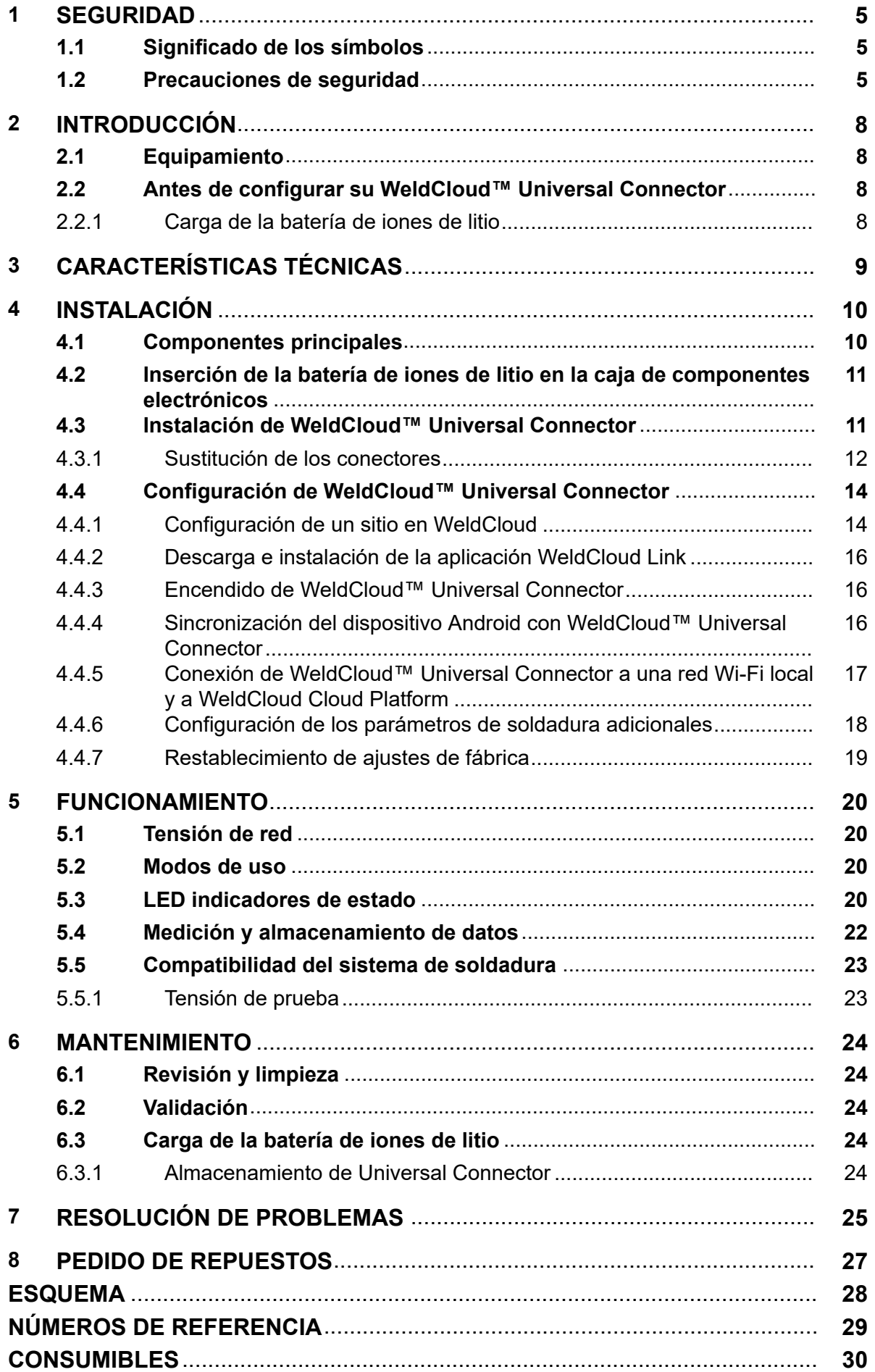

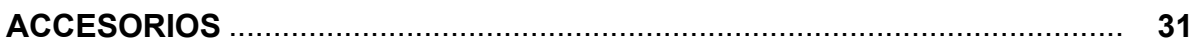

# **1 SEGURIDAD**

## **1.1 Significado de los símbolos**

**Tal como se utilizan en este manual: Significa ¡Atención! ¡Cuidado!**

#### **¡PELIGRO!**

**Significa peligro inmediato que, de no evitarse, provocará de forma inmediata lesiones personales graves o fatales.**

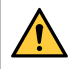

#### **¡ADVERTENCIA!**

**Significa que los riesgos potenciales pueden provocar daños personales, que podrían ser fatales.**

#### **¡PRECAUCIÓN!**

**Significa que los riesgos podrían provocar lesiones personales leves.**

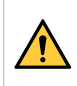

#### **¡ADVERTENCIA!**

Antes de utilizar la unidad asegúrese de leer y comprender el manual de instrucciones, y siga todas las etiquetas, prácticas de seguridad de la empresa y hojas de datos de seguridad (SDS, por sus siglas en inglés).

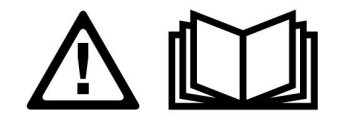

# **1.2 Precauciones de seguridad**

Los usuarios de los equipos ESAB tienen la responsabilidad de asegurarse de que cualquier persona que trabaje con el equipo o cerca de este respete todas las medidas de seguridad necesarias. Las precauciones de seguridad deben cumplir los requisitos aplicables a este tipo de equipo. Además de los reglamentos habituales de aplicación en el lugar de trabajo, se deben respetar las siguientes recomendaciones.

Todas las tareas debe realizarlas personal cualificado que conozca bien el funcionamiento del equipo. Una utilización incorrecta del equipo puede conducir a situaciones de riesgo que ocasionen lesiones al operario y daños en el equipo.

- 1. Todas las personas que utilicen el equipo deben conocer:
	- su manejo
	- la ubicación de los botones de parada de emergencia
	- su funcionamiento
	- las medidas de seguridad aplicables
	- los procedimientos de soldadura y corte o cualquier otro trabajo que se pueda realizar con el equipo
- 2. El operario debe asegurarse de que:
	- ninguna persona no autorizada se encuentre en la zona de trabajo al poner en marcha el equipo
	- nadie está desprotegido cuando se inicia el arco o se empieza a trabajar con el equipo
- 3. El lugar de trabajo debe:
	- ser adecuado para el uso que se le va a dar
	- estar protegido de corrientes de aire
- 4. Equipo de seguridad personal:
	- Utilice siempre el equipo de protección personal recomendado (gafas protectoras, prendas ignífugas, guantes…)
	- Evite llevar bufandas, pulseras, anillos y otros artículos que puedan engancharse o provocar quemaduras.
- 5. Medidas generales de precaución:
	- Asegúrese de que el cable de retorno esté bien conectado
	- Solamente pueden trabajar en equipos de alta tensión **electricistas cualificados**
	- Debe haber equipos de extinción de incendios adecuados claramente identificados y a mano
	- Las tareas de lubricación y mantenimiento **no** se pueden llevar a cabo con el equipo de soldadura en funcionamiento

#### **¡ADVERTENCIA!**

- WeldCloud™ Universal Connector contiene una batería de iones de litio (dentro de la caja de componentes electrónicos). La batería se carga durante la soldadura. Si es necesario cargar la batería cuando no se está realizando ninguna soldadura, utilice el cargador de baterías que se incluye. Realizar la carga con cualquier otro tipo de cargador supone riesgo de incendio.
- Para sustituir la batería, utilice únicamente una batería de iones de litio del tipo especificado en el capítulo CONSUMIBLES de este manual. El uso de otro tipo de batería puede suponer riesgo de lesiones e incendio.
- Si se extrae la batería de la caja de componentes electrónicos, manténgala alejada de otros objetos de metal, como clips, monedas, llaves, clavos, tornillos u otros pequeños objetos de metal que puedan establecer una conexión entre los bornes. Cortocircuitar los bornes de la batería puede causar quemaduras o un incendio.
- En condiciones que contravengan las recomendaciones pueden producirse escapes de líquido de la batería. Evite entrar en contacto con cualquier líquido. Si entra en contacto por accidente, lávese con agua. Si el líquido entra en contacto con los ojos, busque también asistencia médica. El líquido expulsado de la batería puede causar irritación o quemaduras.
- No utilice una batería que haya sufrido daños ni experimentado alteraciones. Las baterías con daños o alteraciones pueden mostrar un comportamiento impredecible que puede derivar en incendios, explosiones o riesgo de lesiones.
- No exponga la batería al fuego ni a temperaturas excesivas. La exposición al fuego o temperaturas por encima de +130 °C (+266 °F) puede provocar explosiones.

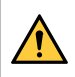

#### **¡ADVERTENCIA!**

No conecte WeldCloud™ Universal Connector a una fuente de alimentación para soldadura que se utilice en modo de soldadura manual de metal por arco (MMA). Podría desencadenar o activar el modo de soldadura.

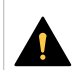

#### **¡PRECAUCIÓN!**

Los equipos de clase A no son adecuados para uso en locales residenciales en los que la energía eléctrica proceda de la red pública de baja tensión. En tales lugares puede resultar difícil garantizar la compatibilidad electromagnética de los equipos de clase A, debido tanto a perturbaciones conducidas como radiadas.

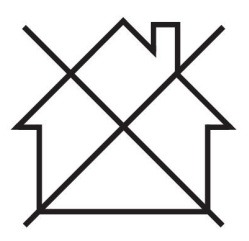

#### **¡NOTA!**

WeldCloud™ Universal Connector está diseñado para un valor máximo de tensión de encendido de frecuencia alta de 15 kV en la soldadura de gas inerte de tungsteno (TIG). 15 kV es el valor máximo de tensión de encendido de las fuentes de alimentación para soldadura normal de hoy en día. En fuentes de alimentación más antiguas, el valor máximo de tensión de encendido a veces puede ser mayor.

#### **¡NOTA!**

H

#### **¡Elimine los aparatos electrónicos en una instalación de reciclado!**

De conformidad con la Directiva europea 2012/19/CE sobre residuos de aparatos eléctricos y electrónicos y su aplicación con arreglo a la normativa nacional, los aparatos eléctricos o electrónicos que han llegado al final de su vida útil se deben eliminar en una instalación de reciclado.

Como responsable del equipo, le corresponde informarse sobre los puntos de recogida autorizados.

Si desea más información, póngase en contacto con el distribuidor ESAB más cercano.

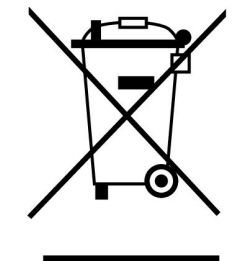

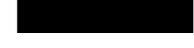

**ESAB comercializa un amplio surtido de accesorios de soldadura y equipos de protección personal. Para obtener información sobre cómo adquirirlos, póngase en contacto con su distribuidor local de ESAB o visite nuestro sitio web.**

# **2 INTRODUCCIÓN**

WeldCloud™ Universal Connector es un sistema de medición de soldadura utilizable con dispositivos de cualquier marca y que permite la recopilación de datos de cualquier fuente de alimentación para soldadura (tanto aquellas fabricadas por ESAB como muchas otras fuentes de alimentación para soldadura del mercado). Tras la medición de la corriente de soldadura y la tensión de soldadura, los datos recopilados se envían a la nube de WeldCloud™ a través del Wi-Fi y la red local.

Para instalar WeldCloud™ Universal Connector, se requiere acceso al servicio web de WeldCloud™. Registre un nombre de usuario y una contraseña para acceder a su cuenta de WeldCloud™.

#### **En el apartado "ACCESORIOS" de este manual encontrará información sobre los accesorios de ESAB para este producto.**

## **2.1 Equipamiento**

WeldCloud™ Universal Connector se suministra con:

- Manual de instrucciones
- Correas con trinquete para el montaje de la caja de sensores
- Dos conectores OKC adicionales (95 mm)
- Batería de iones de litio
- Cargador para baterías de iones de litio

## **2.2 Antes de configurar su WeldCloud™ Universal Connector**

Para configurar WeldCloud™ Universal Connector se necesita lo siguiente:

- Un dispositivo Android con sistema operativo 8.0 o posterior (tamaño mínimo de la pantalla recomendado: 4,7")
- Un destornillador Torx de tamaño T10
- Una cuenta WeldCloud™
- Una batería de iones de litio completamente cargada (consulte a continuación)
- Una red Wi-Fi (2.4 GHz, WPA2)

#### **2.2.1 Carga de la batería de iones de litio**

- 1. Inserte la batería de iones de litio en el cargador de baterías que se incluye en la entrega.
- 2. Cargue la batería de iones de litio durante al menos 24 horas.

# **3 CARACTERÍSTICAS TÉCNICAS**

#### **WeldCloud™ Universal Connector, válido a partir del n.º de serie 849-xxx-xxxx, OP132YY-XXXXXX**

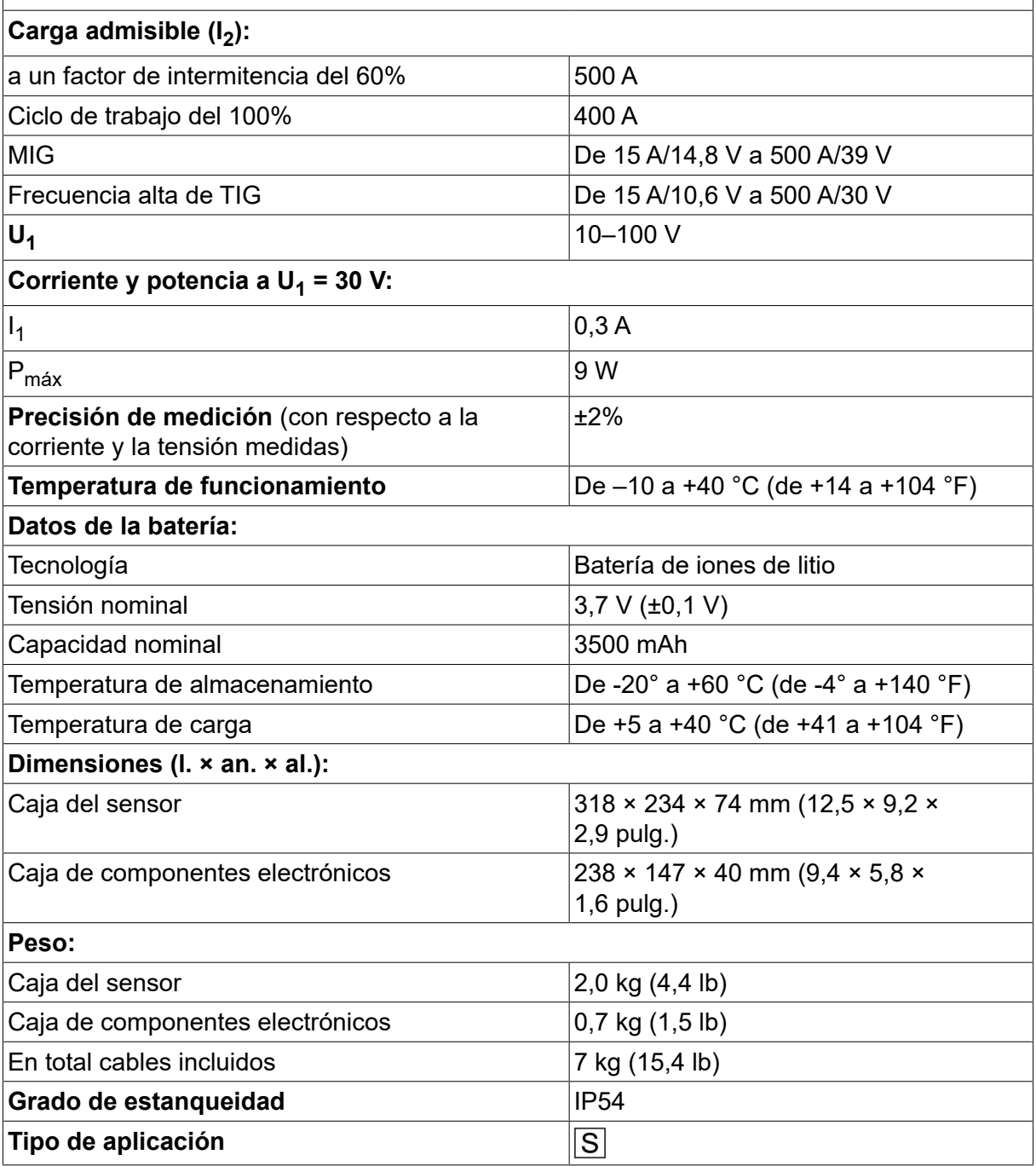

#### **Grado de estanqueidad**

El código **IP** indica el grado de estanqueidad de la carcasa, es decir, el grado de protección contra la penetración de objetos sólidos o agua.

Los equipos de la clase **IP54** pueden utilizase tanto en interiores como al aire libre.

# **4 INSTALACIÓN**

**La instalación del equipo debe encargarse a un profesional.**

#### **¡PRECAUCIÓN!**

Este producto está destinado a un uso industrial. En entornos domésticos puede ocasionar interferencias de radio. Es responsabilidad del usuario tomar las debidas precauciones.

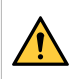

#### **¡ADVERTENCIA!**

Asegúrese de que los cables hagan contacto.

## **¡NOTA!**

Si en algún momento necesita ayuda, tiene a su disposición el soporte de chat en WeldCloud. Visite https://esabcloud.com, y busque el chat de soporte en la esquina inferior derecha.

# **4.1 Componentes principales**

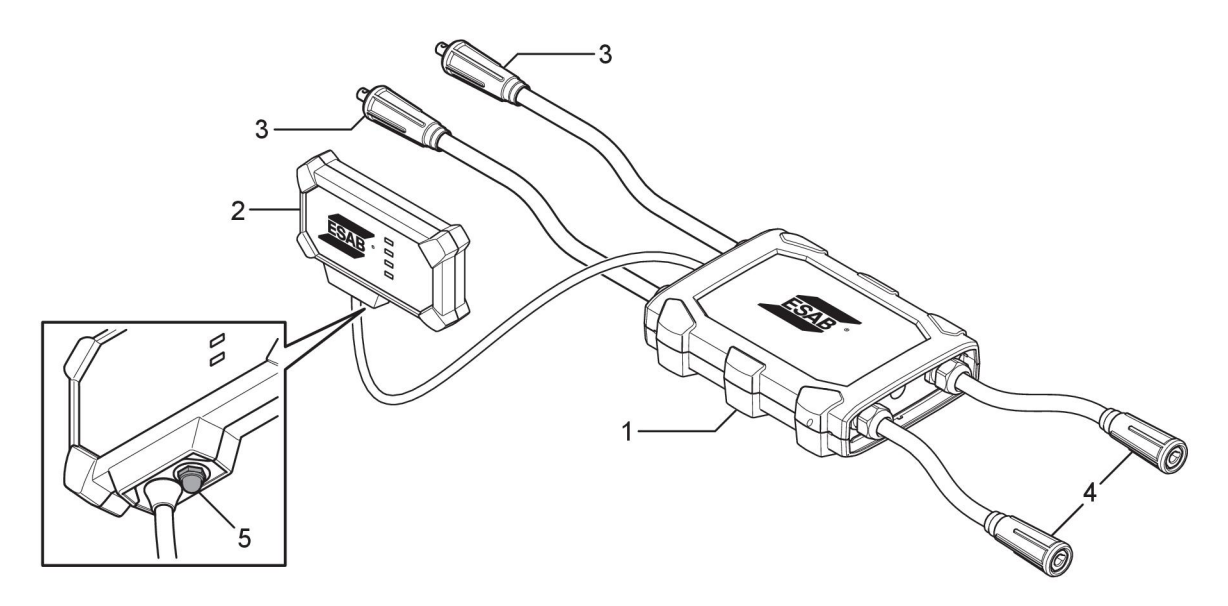

- 
- 
- 3. Conexión a los bornes de salida de soldadura de la fuente de alimentación
- 1. Caja del sensor 4. Conexión al circuito de soldadura
- 2. Caja de componentes electrónicos 5. Botón (para encender, apagar y reiniciar WeldCloud™ Universal Connector)

# **4.2 Inserción de la batería de iones de litio en la caja de componentes electrónicos**

- 1. Asegúrese de que la batería de iones de litio esté completamente cargada.
- 2. Afloje los dos tornillos de la parte posterior de la caja de componentes electrónicos. Retire la tapa de la batería.

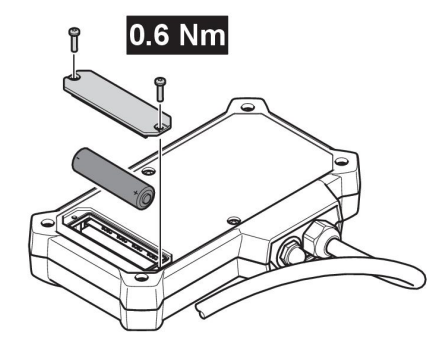

3. Inserte la batería de iones de litio. Coloque la tapa de la batería y los tornillos en el orden inverso. Par de apriete: 0,6 Nm.

## **4.3 Instalación de WeldCloud™ Universal Connector**

1. Coloque la caja de componentes electrónicos en una posición adecuada en el equipo de soldadura- Para ello, utilice cinta de Velcro® sobre la parte posterior de la caja de componentes electrónicos.

## **¡NOTA!**

La caja de componentes electrónicos contiene radiotransmisor-receptor. Colóquela lo más alto posible en el equipo de soldadura.

- a) Utilice alcohol para limpiar la zona en la que se debe fijar la cinta de Velcro®.
- b) Retire la cubierta de protección de la cinta de Velcro® y coloque la caja de componentes electrónicos.

Una vez que la cinta adhesiva de la parte posterior de la cinta de Velcro® se haya fijado al equipo de soldadura, la caja de componentes electrónicos se podrá montar y desmontar varias veces.

2. Conecte la caja del sensor a los bornes de salida de soldadura de la fuente de alimentación. **No** importa qué conector esté conectado al borne positivo (+) y cuál al borne negativo (-) de la fuente de alimentación.

Si la fuente de alimentación no tiene conectores OKC, desmonte los conectores OKC de los cables de la caja del sensor y sustitúyalos por conectores del tipo correspondiente.

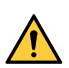

#### **¡ADVERTENCIA!**

Solo un especialista puede sustituir los enchufes, y debe cumplir con la normativa aplicable para la soldadura de conexiones de corriente. Los enchufes y las tomas deben tolerar una corriente continua de 400 A o un ciclo de trabajo del 60 % a 500 A. Si se conectan elementos de contacto inadecuados o si se hace una instalación incorrecta, se puede provocar calentamiento, fuego en los cables y otros daños como consecuencia de ello.

Esto anulará la garantía.

3. Conecte el soplete y el cable de trabajo a la caja del sensor, y asegúrese de que la polaridad sea la correcta (con respecto a los bornes de salida de soldadura) en función del método de soldadura que vaya a utilizarse.

Ejemplos de cómo colocar la caja de componentes electrónicos y la caja del sensor en el equipo de soldadura. En el primer caso, las correas con trinquete que se incluyen en la entrega se utilizan para montar la caja del sensor en el carro.

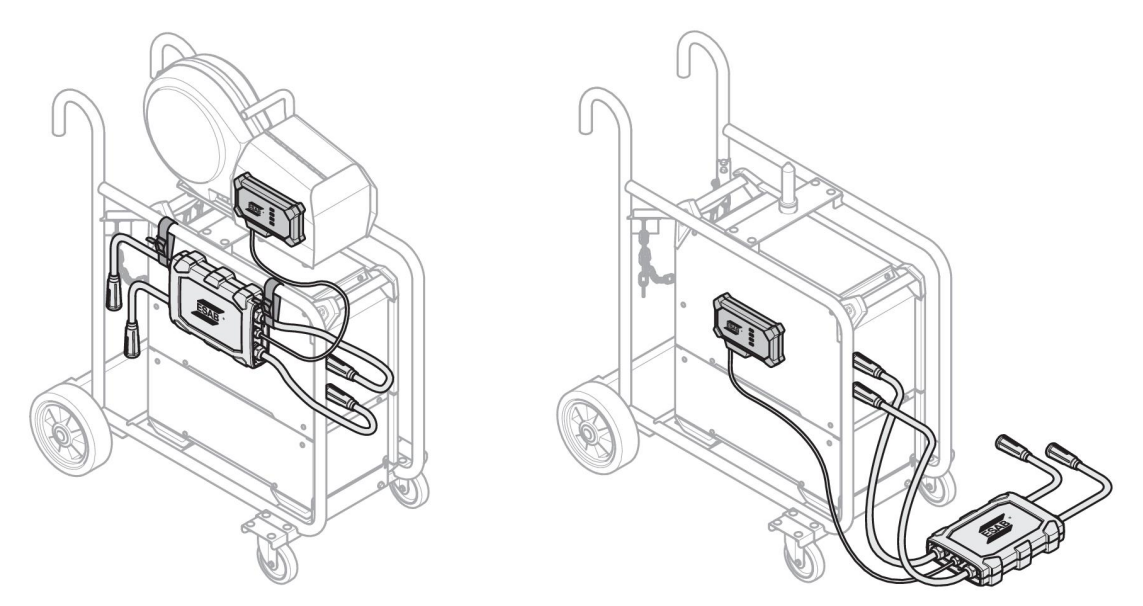

#### **¡NOTA!**

Ť

Para garantizar la protección contra la entrada de materiales extraños (IP) de WeldCloud™ Universal Connector, la caja del sensor y la caja de componentes electrónicos deben colocarse orientadas según una de las opciones siguientes.

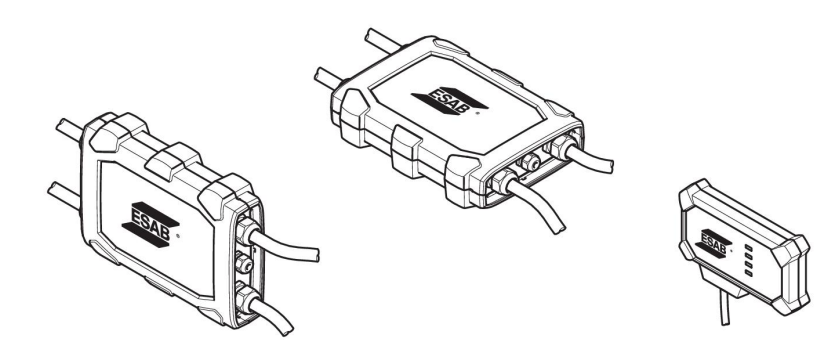

#### **¡NOTA!**

Si se utiliza WeldCloud™ Universal Connector junto con una fuente de alimentación con un dispositivo reductor de tensión (VRD), compruebe si el VRD continúa operativo después de la instalación.

#### **4.3.1 Sustitución de los conectores**

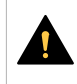

 $\mathbf{f}$ 

#### **¡PRECAUCIÓN!**

Los conectores pueden causar quemaduras.

Si se produce alguna de las siguientes situaciones, es necesario sustituir los conectores de cables que no sean de ESAB por los conectores suministrados:

- Las conexiones de los terminales de salida de soldadura de la fuente de alimentación no son seguras.
- El conector está dañado.
- La superficie de goma del conector está muy caliente.

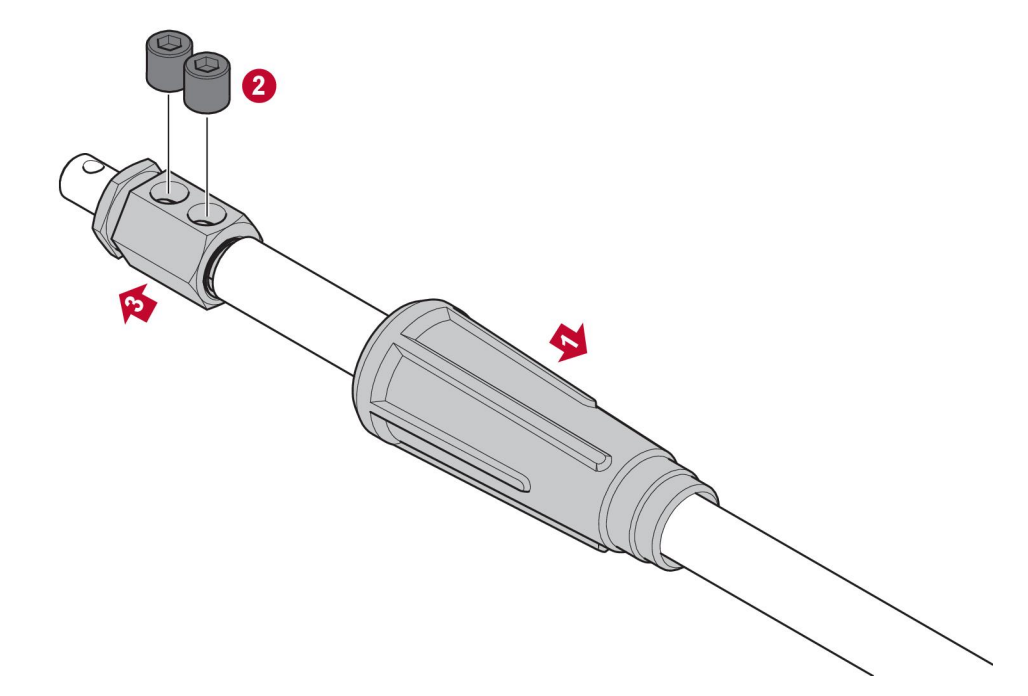

- 1. Retire la carcasa de goma (1) del conector de latón.
- 2. Retire los tornillos Allen del conector de latón (2).
- 3. Retire el conector de latón del cableado (3).
- 4. Si la cubierta para cables (4) está dañada o se ha perdido, añada la cubierta suministrada. Introduzca el cable junto con la cubierta en el conector de latón suministrado (5).
- 5. Apriete los tornillos Allen para fijar el cable en el conector de latón (6). Apriete los tornillos Allen de forma que estén alineados con la superficie del conector de latón o debajo de dicha superficie.
- 6. Vuelva a colocar la carcasa de goma (7) hasta que cubra completamente el conector de latón (5).

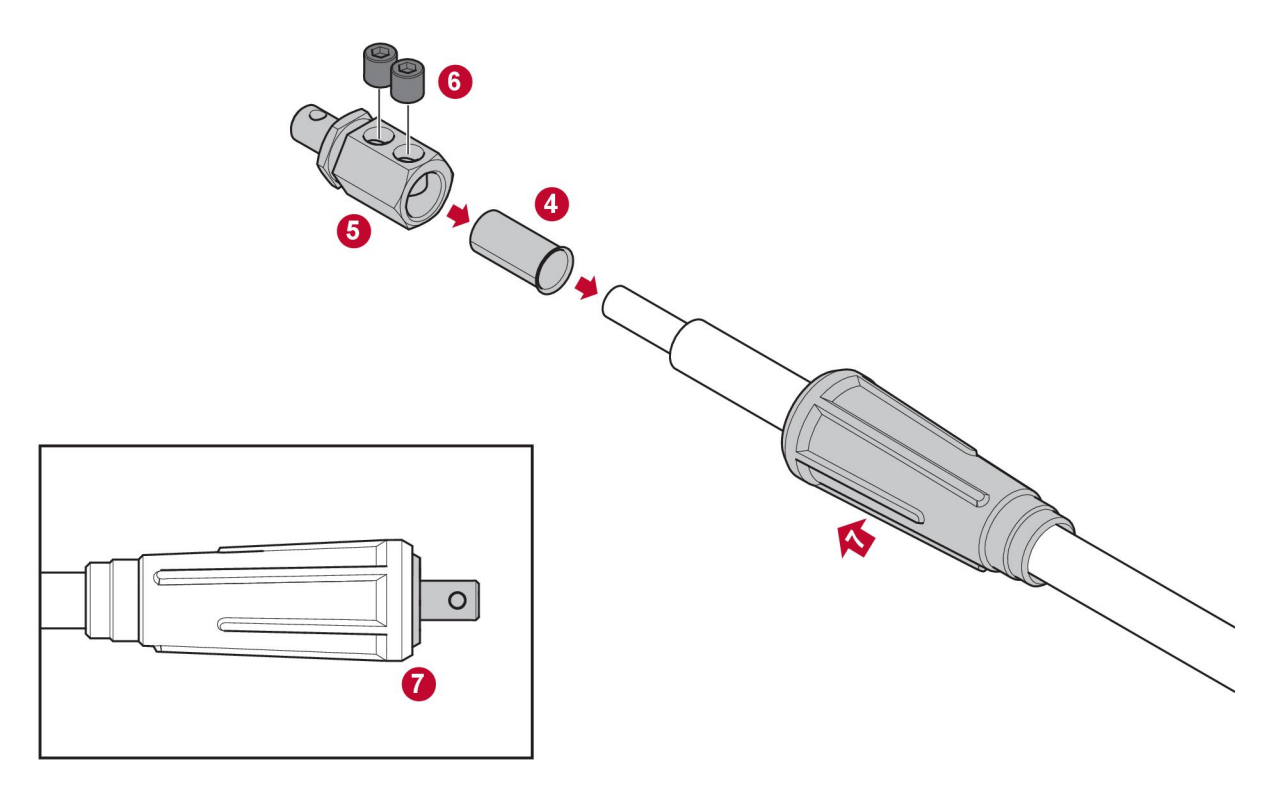

# **4.4 Configuración de WeldCloud™ Universal Connector**

Una vez finalizada la instalación física de WeldCloud™ Universal Connector, debe llevarse a cabo la configuración del software del sistema. La configuración del software consta de las siguientes tareas principales:

- Descarga e instalación de la aplicación en el dispositivo Android desde WeldCloud Link. (Sistema operativo 8.0 o posterior; tamaño mínimo de pantalla recomendado: 4,7").
- Encendido de WeldCloud™ Universal Connector
- Sincronización del dispositivo Android con WeldCloud™ Universal Connector
- Conexión de WeldCloud™ Universal Connector a la red Wi-Fi local
- Conexión de WeldCloud™ Universal Connector a WeldCloud™ Cloud Platform

A continuación se explica cada tarea.

### **¡NOTA!**

ĭ

A partir de la versión de software 2.0 de Universal Connector, se han realizado cambios en la aplicación móvil que no son compatibles con versiones de software anteriores. Comuníquese con nosotros si tiene problemas o tiene dispositivos antiguos (versión 1.x.x).

#### **Se recomienda seguir las instrucciones en línea.**

Para obtener más información, visite https://esab.com/weldcloud\_guide.

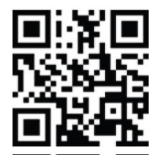

#### **4.4.1 Configuración de un sitio en WeldCloud**

Antes de configurar Universal Connector, se requiere un sitio en WeldCloud:

- 1. Vaya a https://esabcloud.com.
- 2. Inicie sesión en su cuenta.

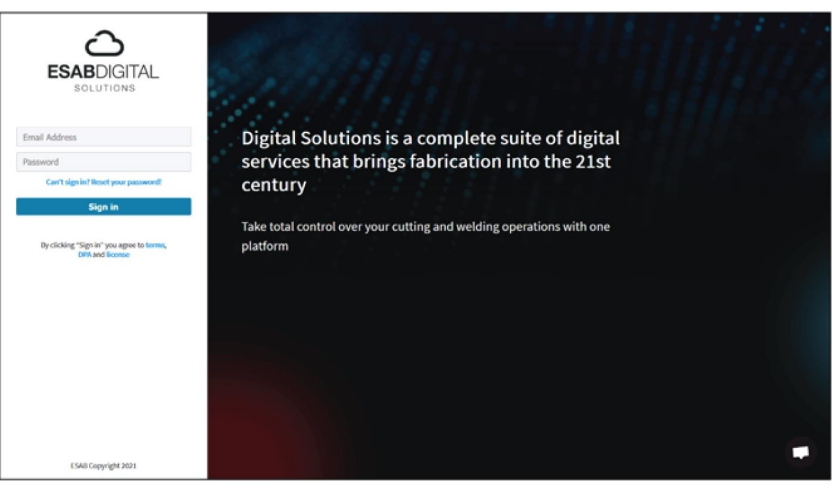

3. Vaya a *Ajustes*.

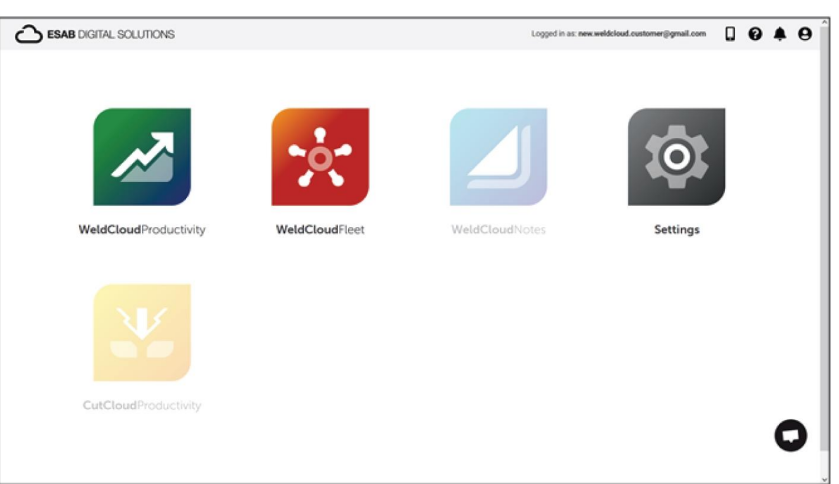

4. Vaya a *Sitios* en el menú de la izquierda.

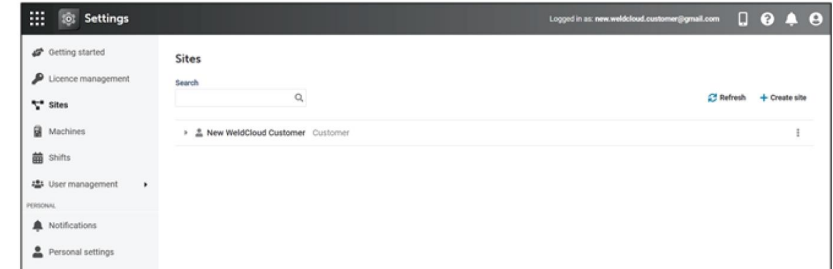

- 5. Haga clic en *Crear sitio* para que aparezca una ventana emergente.
- 6. Ingrese el nombre deseado para el sitio y una dirección para obtener la zona horaria correcta
- 7. Haga clic en *Guardar* para terminar el proceso.

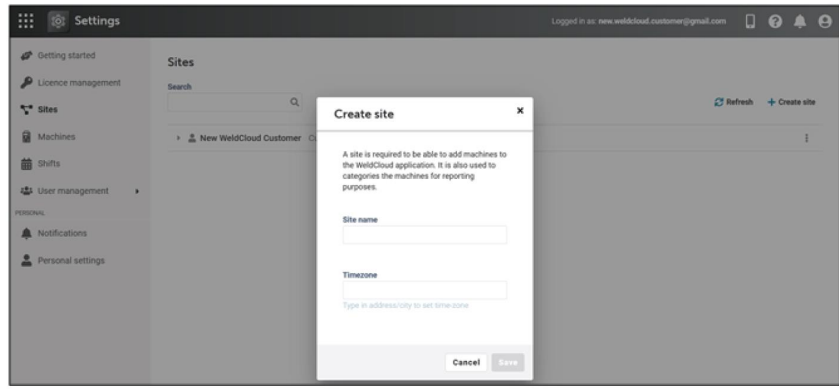

- 8. Si desea organizar más sus máquinas, puede añadir subsitios. Haga clic en los 3 puntos junto a un sitio para abrir el menú.
- 9. Haga clic en *Agregar sitio en nuevo sitio* en el menú emergente.

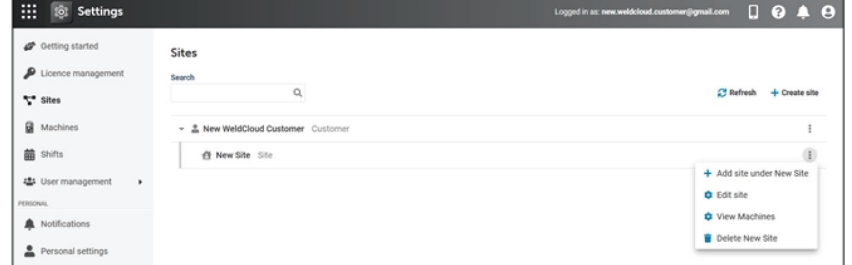

#### **4.4.2 Descarga e instalación de la aplicación WeldCloud Link**

1. Descargue la última versión del software de la aplicación de Android WeldCloud Link de la tienda Google Play.

La aplicación WeldCloud Link está disponible en la tienda Google Play; escanee el código QR mostrado a continuación.

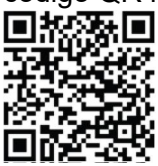

2. Instale la aplicación WeldCloud Link en el dispositivo Android que prefiera.

#### **4.4.3 Encendido de WeldCloud™ Universal Connector**

1. Para encender WeldCloud™ Universal Connector, pulse el botón del lado derecho de la entrada del cable de señal situado en la caja de componentes electrónicos.

El color verde continuo del LED de alimentación de la caja de componentes electrónicos indica que WeldCloud™ Universal Connector está activado. Este proceso tarda aproximadamente 20 segundos.

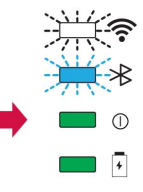

#### **4.4.4 Sincronización del dispositivo Android con WeldCloud™ Universal Connector**

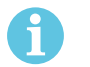

#### **¡NOTA!**

Asegúrese de que Universal Connector esté encendido. Utilice el botón si está apagado o en modo de suspensión. Un LED azul intermitente de Bluetooth indica que el conector universal está listo para su uso con la aplicación móvil.

- 1. Active la función Bluetooth del dispositivo Android.
- 2. Inicie la aplicación WeldCloud Link en el dispositivo Android. Haga clic en *CONECTAR* y seleccione el dispositivo deseado de la lista. Un nuevo Universal Connector aparecerá como *Unprovisioned UC:<serial number>*. Esto puede tardar hasta 2 minutos.

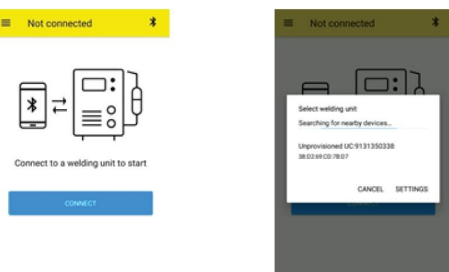

Si en la lista **no** aparece el WeldCloud™ Universal Connector correcto, haga clic en *CancelCONECTAR* de nuevo.

Si no se encuentra el equipo WeldCloud™ Universal WeldCloud, asegúrese de que esté encendido.

Si aún hay problemas, haga clic en *AJUSTES* para usar el menú de Android y conectar o emparejar un nuevo dispositivo. Consulte el manual del dispositivo para obtener ayuda sobre el procedimiento.

Tras haber realizado una sincronización correctamente, en la aplicación se muestra automáticamente la *Live view* .

El color azul continuo del LED de Bluetooth de la caja de componentes electrónicos confirma la conexión con WeldCloud™ Universal Connector.

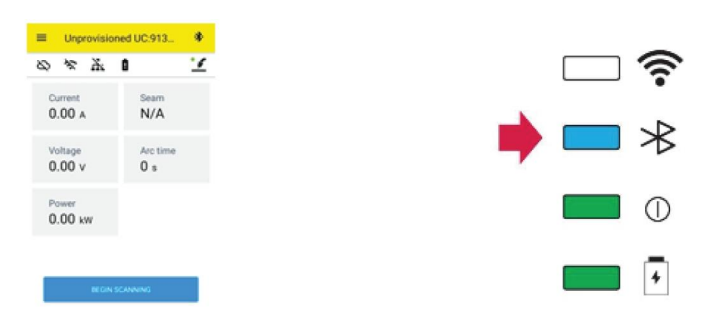

#### **4.4.5 Conexión de WeldCloud™ Universal Connector a una red Wi-Fi local y a WeldCloud Cloud Platform**

- 1. 1. Cree un sitio en WeldCloud o asegúrese de que haya un sitio existente al que pueda acceder con su cuenta. Consulte XXX.
- 2. 2. En WeldCloud Link, haga clic en el botón de menú en la esquina superior izquierda para abrir el menú.
- 3. Haga clic en *Configuración de la unidad de soldadura*.
- 4. Conéctese al dispositivo.
- 5. Inicie sesión en WeldCloud con una cuenta que tenga acceso al sitio deseado.
- 6. Haga clic en *NUEVA CONFIGURACIÓN* para configurar un nuevo Universal Connector.

Puede usar *IMPORTAR CONFIGURACIÓN EXISTENTE* para volver a configurar un Universal Connector si ya hay un elemento creado en WeldCloud.

La opción *AJUSTES DE RED* permite cambiar la configuración de Wi-Fi.

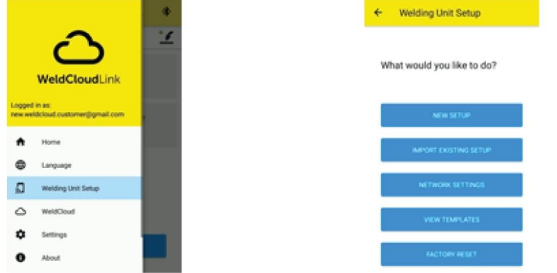

- 7. Inicie sesión con la contraseña de su unidad de soldadura. La contraseña predeterminada para Universal Connector es "*gateway*".
- 8. Establezca una nueva contraseña y guarde esta información. Si alguna vez olvida su contraseña, puede realizar un restablecimiento de fábrica con la contraseña de servicio "*gatewayreset*".
- 9. Haga clic en Wi-Fi y agregue el SSID y la contraseña. Guarde la configuración como plantilla si desea configurar varios dispositivos. Si tiene una plantilla anterior, puede usarla seleccionándola en la lista de plantillas.

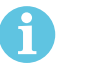

#### **¡NOTA!**

Universal Connector utiliza comunicación inalámbrica. La conexión por cable no es compatible con este producto.

10. Haga clic en *SIGUIENTE* cuando termine.

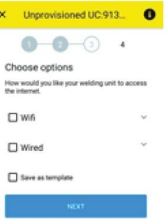

11. Introduzca el *Nombre descriptivo* que se mostrará en WeldCloud y en la interfaz **Bluetooth** 

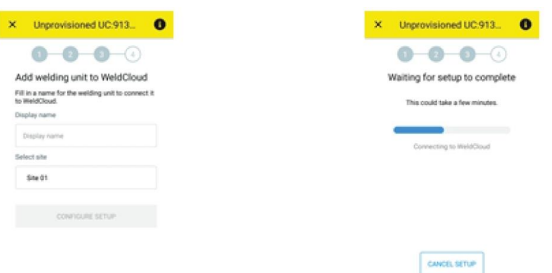

- 12. Haga clic en *Seleccionar sitio* para realizar la ubicación de WeldCloud.
- 13. Haga clic en *AJUSTAR CONFIGURACIÓN*
- 14. Espere a que finalice la configuración

#### **4.4.6 Configuración de los parámetros de soldadura adicionales**

Es posible agregar información adicional a sus sesiones de soldadura, ya sea en WeldCloud Fleet o en WeldCloud Link

En WeldCloud Fleet, puede agregar información en las páginas de la máquina.

- 1. Vaya a *Máquinas y estaciones* y *Vista de lista*.
- 2. Haga clic en la máquina para la que desea agregar información.
- 3. En la tarjeta *Información de soldadura*, haga clic en *Editar* e introduzca *Operador*, *WPS*, *ID de pieza*, *Parte de trabajo* o *Hilo*.
- 4. Haga clic en *Guardar » .*

Para agregar información a través de la aplicación móvil WeldCloud Link, primero debe crear un grupo de operadores con Universal Connect y los operadores que vayan a usar el sistema.

- 1. Inicie sesión en WeldCloud y vaya a WeldCloud Fleet.
- 2. En el menú de la izquierda, vaya a *Gestión de operadores* y *Operadores*.
- 3. Haga clic en *Agregar operador* y agregue a usuarios de WeldCloud como operadores o invite a nuevos usuarios mediante su correo electrónico.
- 4. En el menú de la izquierda, vaya a *Gestión de operadores* y *Grupos*.
- 5. Haga clic en *Crear grupo* e introduzca el *Nombre del grupo*.
- 6. En la pestaña *MÁQUINAS*, haga clic en *Agregar máquina*, seleccione las máquinas y haga clic en *Agregar*.
- 7. En la pestaña *MÁQUINAS*, defina los permisos correspondientes en la lista desplegable.
- 8. En la pestaña *OPERADORES*, haga clic en *Agregar operadores*, seleccione los operadores y haga clic en *Agregar*.
- 9. Haga clic en *Guardar » .*

En WeldCloud Link:

- 1. Conéctese a Universal Connector.
- 2. Inicie sesión en su cuenta WeldCloud.
- 3. En la pantalla de visualización en vivo, haga clic en *INICIAR ESCANEO*. Si se solicita un ID y una contraseña significa que no ha iniciado sesión en WeldCloud Link o que su ID de operador ha sido rechazado. Asegúrese de haber configurado el grupo de operador como se indicó anteriormente. También puedes intentar reiniciar Universal Connector para actualizar los operadores válidos.

4. Haga clic en *Escanear* para escanear con la cámara o el escáner de código de barras integrado; podrá escanear cualquier código de barras o código QR para agregar información.

Seleccione el tipo de elemento escaneado: electrodo, lote de electrodos, fundente, lote de fundente, gas, pieza, etiqueta, hilo, lote de hilo, parte de trabajo o WPS. El tipo de etiqueta se puede utilizar para elementos que no encajan en ninguna otra categoría.

#### **¡NOTA!**  $\mathbf{f}$

La marca de verificación indica que el elemento se envió a Universal Connector. Si el elemento no se envía correctamente, haga clic en el icono *Actualizar*.

5. Para eliminar elementos, haga clic en el icono de la *Papelera* o en *BORRAR*.

#### **4.4.7 Restablecimiento de ajustes de fábrica**

Para borrar todos los datos del usuario y las configuraciones de Universal Connector, y restablecer la contraseña de la unidad de soldadura, se puede realizar un restablecimiento de ajustes de fábrica.

- 1. Conéctese a Universal Connector con WeldCloud Link.
- 2. Vaya a *Configuración de la unidad de soldadura* en el menú izquierdo.
- 3. Haga clic *RESTABLECIMIENTO DE AJUSTES DE FÁBRICA*.
- 4. Ingrese su contraseña de la unidad de soldadura o utilice la contraseña de servicio "*gatewayreset*".
- 5. Haga clic en *REALIZAR RESTABLECIMIENTO DE AJUSTES DE FÁBRICA*.

Se realizará el restablecimiento de los ajustes de fábrica.

Puede tardar un tiempo antes de que su dispositivo móvil actualice el nombre de Universal Connector para que vuelva a ser *Unprovisioned UC:<serial number>*. Si hay algún problema con la conexión, reinicie Universal Connector o elimine el emparejamiento en los ajustes de Bluetooth de su dispositivo móvil.

# **5 FUNCIONAMIENTO**

## **5.1 Tensión de red**

WeldCloud™ Universal Connector recibe alimentación procedente del circuito de soldadura durante la soldadura. No se necesita ningún suministro de alimentación externo para la unidad.

WeldCloud™ Universal Connector cuenta con una batería de iones de litio que funciona como alimentación auxiliar cuando no se está realizando ninguna soldadura. La batería de iones de litio se carga durante la soldadura.

## **5.2 Modos de uso**

WeldCloud™ Universal Connector tiene tres modos de uso:

#### • **Modo de desconexión del sistema**

La recopilación de datos está desactivada. El sistema se encenderá al iniciar la soldadura o cuando se pulse el botón de la caja de componentes electrónicos. El encendido tarda unos 20 segundos en realizarse. Durante este lapso no se recopilan datos de soldadura. Después de un total de 60 segundos, la conexión Wi-Fi y Bluetooth estarán listas para su uso.

#### • **Modo de suspensión**

Modo de ahorro de batería. El sistema se encenderá al iniciar la soldadura o cuando se pulse el botón de la caja de componentes electrónicos. El encendido tarda alrededor de 1 segundo en realizarse. Durante este breve lapso no se recopilan datos de soldadura. Si no se detecta ninguna soldadura después de 2 horas, el sistema se apagará automáticamente.

#### • **Modo de encendido del sistema**

El sistema es capaz de recopilar datos. La detección del inicio de la soldadura tarda alrededor de 1 segundo. Durante este breve lapso no se recopilan datos de soldadura. El sistema entrará en modo de suspensión 5 segundos después de una soldadura. Si la aplicación móvil está conectada, el sistema estará encendido durante 20 minutos. Si el sistema se inició con el botón, también estará encendido durante 20 minutos

WeldCloud™ Universal Connector siempre puede activarse o desactivarse manualmente por medio del botón de la caja de componentes electrónicos.

## **5.3 LED indicadores de estado**

Hay cuatro LED (diodos emisores de luz) indicadores de estado en la caja de componentes electrónicos.

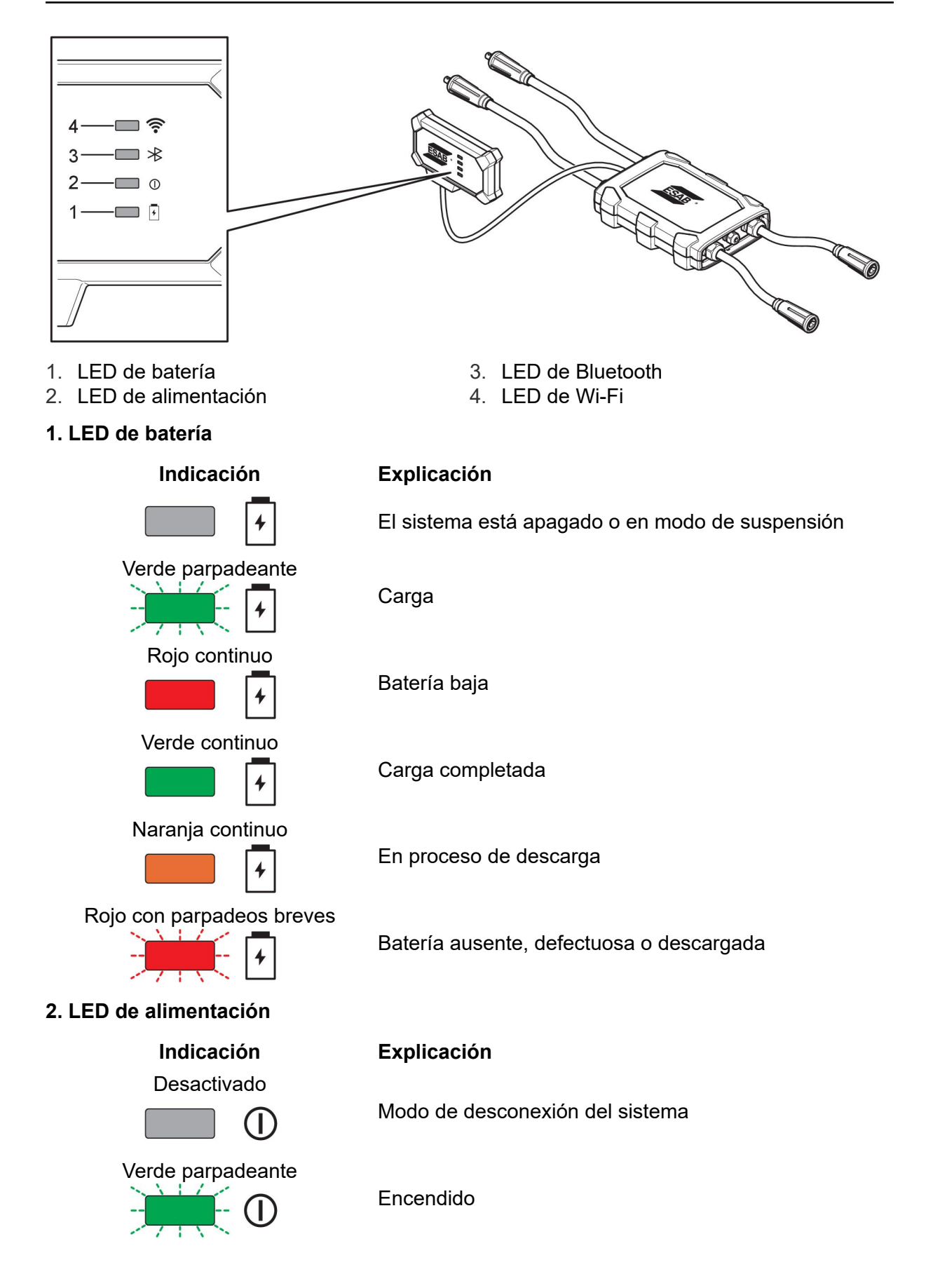

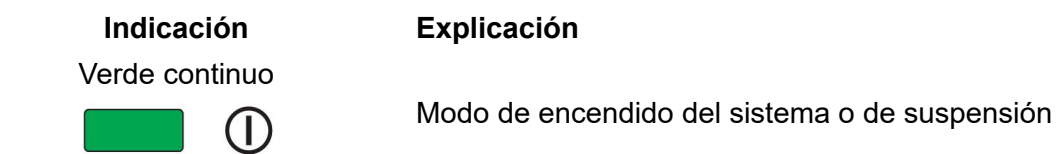

Soldadura en curso

Naranja continuo

#### **3. LED de Bluetooth**

**Indicación Explicación**

Desactivado

Bluetooth no disponible, no es posible realizar ninguna conexión

Azul con parpadeos breves cada

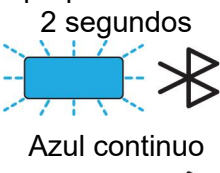

2 segundos Preparado para la sincronización

**4. LED de Wi-Fi**

Desactivado

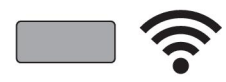

Blanco con parpadeos breves

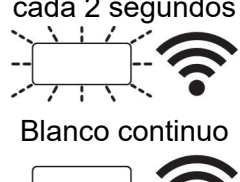

**Indicación Explicación**

Conectado

Red Wi-Fi no disponible, no es posible realizar ninguna conexión

Blanco parpadeante Sistema conectado a la red Wi-Fi local pero **no** a la nube de WeldCloud™.

cada 2 segundos El sistema está listo pero **no** está conectado a la red Wi-Fi local. (Configuración incorrecta o punto Wi-Fi no disponible).

Blanco continuo Sistema conectado a la red Wi-Fi local y a la nube de WeldCloud™.

# **5.4 Medición y almacenamiento de datos**

WeldCloud™ Universal Connector mide los valores medios absolutos de la corriente de soldadura y la tensión de soldadura. Los datos se recopilan a velocidades de muestreo elevadas. El cálculo de los valores medios de los datos, de hasta 10 muestras por segundo, se realiza para limitar la cantidad de datos que se envían a la nube de WeldCloud™.

La cantidad de datos creada y almacenada con cada soldadura depende de:

- El tiempo de soldadura
- La cantidad de información que se haya introducido en el sistema antes de la soldadura.

Después de cada soldadura, los datos se envían automáticamente a la nube de WeldCloud™. Si se pierde la conexión con la nube, los datos se almacenan internamente en WeldCloud™ Universal Connector. Se pueden almacenar más de 10 000 costuras de soldadura de 10 segundos. Si el sistema se conecta de nuevo, los datos almacenados internamente se envían de forma automática a la nube de WeldCloud™.

#### **¡NOTA!**

Ť.

La corriente debe caer por debajo de 15 A durante al menos 0,5 segundos para que el registro se detenga. Si dos o más soldaduras se realizan sin una pausa de 0,5 segundos, se registrarán como una soldadura combinada.

## **5.5 Compatibilidad del sistema de soldadura**

Universal Connector puede tener problemas cuando se conecta a algunos sistemas.

Universal Connector:

- No admite soldadura MMA, ya que esto puede activar el modo de soldadura en algunas fuentes de alimentación.
- Tiene un límite de corriente máximo de 400 A con un ciclo de trabajo del 100 % y 500 A con un ciclo de trabajo del 60 %.
- No es compatible con fuentes de alimentación con tensión de prueba.

#### **5.5.1 Tensión de prueba**

Varios fabricantes de fuentes de alimentación aplican una tensión de prueba a los cables de soldadura durante el modo de espera. Esto se utiliza para determinar si hay un cortocircuito. El comportamiento de encendido en el arranque se cambia según corresponda. Estas tensiones de prueba suelen ser inferiores a 24 V (normalmente de 14 a 18 V) y tienen una alta resistencia. Si el electrodo del cable toca la pieza de trabajo durante el modo de espera, esta tensión de prueba colapsa (menos de 2 V).

El sistema electrónico actual de Universal Connector no puede distinguir estas tensiones de prueba de las tensiones reales de soldadura. Esto activa Universal Connector e intenta obtener energía.

Como resultado de estos problemas, se pueden producir los siguientes fenómenos durante el modo de espera de la fuente de alimentación:

- Encendido continuo de Universal Connector incluso sin corriente de soldadura.
- Se muestra una corriente y una tensión incorrectas en el dispositivo móvil.
- Hay costuras potencialmente cortas en WeldCloud con valores incorrectos.
- Descarga de la batería.

Para identificar la tensión de prueba:

- 1. Conecte Universal Connector a la fuente de alimentación.
- 2. Encienda la fuente de alimentación y seleccione un programa de soldadura MIG/MAG normal.
- 3. Compruebe que la fuente de alimentación esté en modo de espera/sin soldadura.
- 4. Observe Universal Connector. Universal Connector se puede iniciar activando la fuente de alimentación.

Después de 20 minutos o menos, pasará al modo de suspensión. Debe permanecer en este modo de suspensión durante al menos 2 minutos mientras la fuente de alimentación no esté soldando.

Si Universal Connector comienza sin soldar o se activa continuamente sin que haya soldadura, la fuente de alimentación no es adecuada en este momento.

# **6 MANTENIMIENTO**

#### **¡NOTA!**

Para garantizar la seguridad y fiabilidad del equipo es muy importante efectuar un mantenimiento periódico.

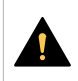

i.

#### **¡PRECAUCIÓN!**

Las obligaciones del proveedor derivadas de la garantía no serán aplicables si el cliente manipula el producto por su cuenta durante el periodo de vigencia de la garantía con el fin de reparar cualquier tipo de fallo o avería.

## **6.1 Revisión y limpieza**

Limpie el polvo de las cajas, los cables y los conectores que se incluyen en el sistema de WeldCloud™ Universal Connector con un trapo seco de acuerdo con las prácticas habituales del taller y cuando sea necesario.

## **6.2 Validación**

Se recomienda validar periódicamente la precisión del sensor externo. La validación puede coordinarse con la validación del usuario de equipos de soldadura en general. Si la precisión está fuera de la tolerancia, póngase en contacto con un distribuidor o centro de servicio ESAB autorizado para obtener más ayuda.

## **6.3 Carga de la batería de iones de litio**

Normalmente, la carga de la batería de iones de litio de la caja de componentes electrónicos se realiza durante la soldadura. Si se necesitara cargar la batería de iones de litio cuando no se está realizando ninguna soldadura, es posible extraer la batería de la caja de componentes electrónicos y cargarla con un cargador de baterías externo. Utilice un cargador de tipo L1 diseñado para baterías de iones de litio del tipo 18650. Utilice solo cargadores con funciones de CCCV (corriente constante, tensión constante). No cargue a más de 4,2 V. Realizar la carga con cualquier otro tipo de cargador supone riesgo de incendio.

#### **6.3.1 Almacenamiento de Universal Connector**

Si va a almacenar WeldCloud™ Universal Connector, asegúrese de que la batería de iones de litio esté completamente cargada. Para periodos de almacenamiento largos, extraiga la batería de iones de litio de la caja de componentes electrónicos. Antes de reutilizar WeldCloud™ Universal Connector, cargue la batería de iones de litio con el cargador de baterías que se incluye.

# **7 RESOLUCIÓN DE PROBLEMAS**

Antes de avisar al servicio técnico oficial, efectúe las siguientes comprobaciones y revisiones.

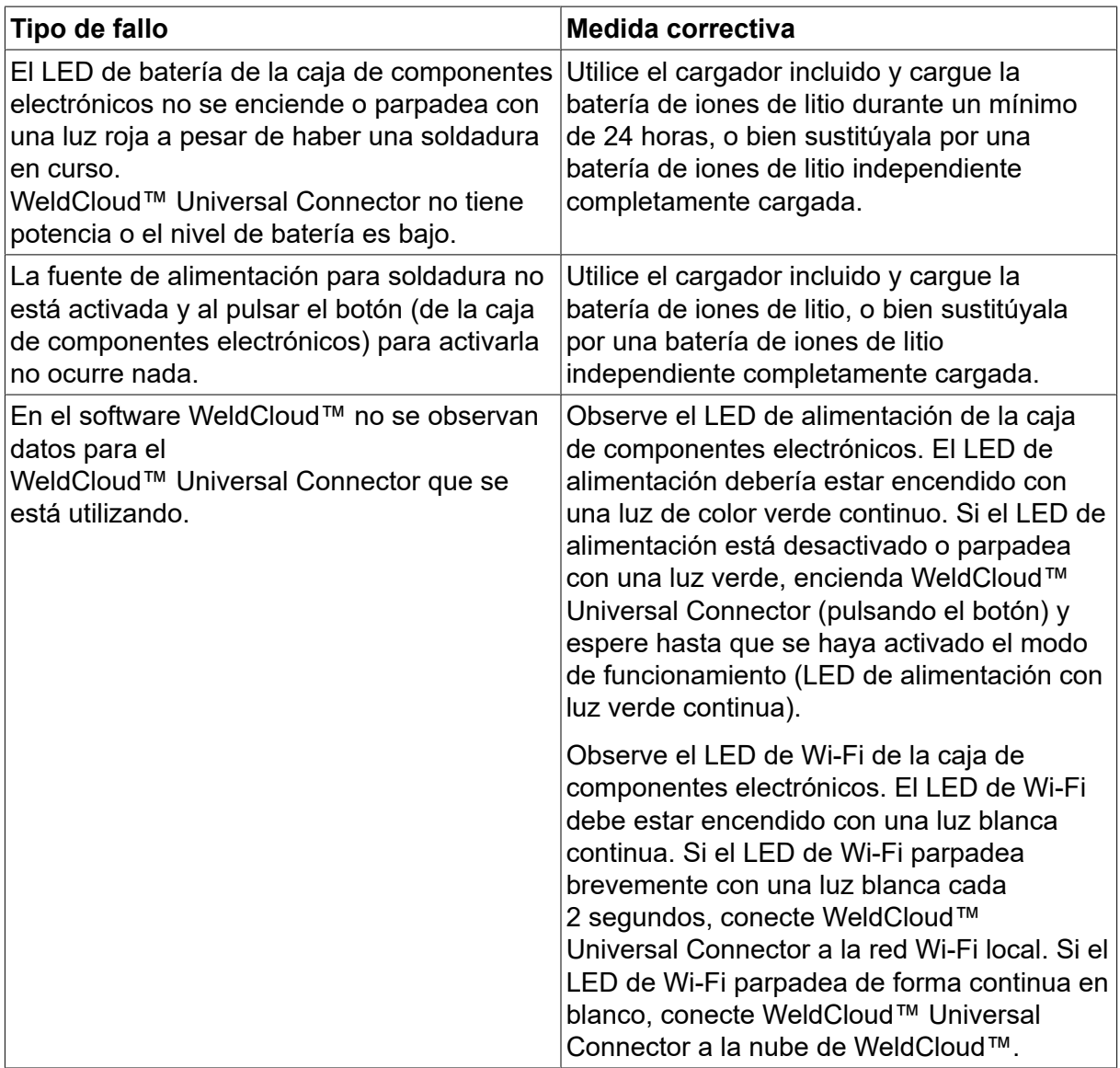

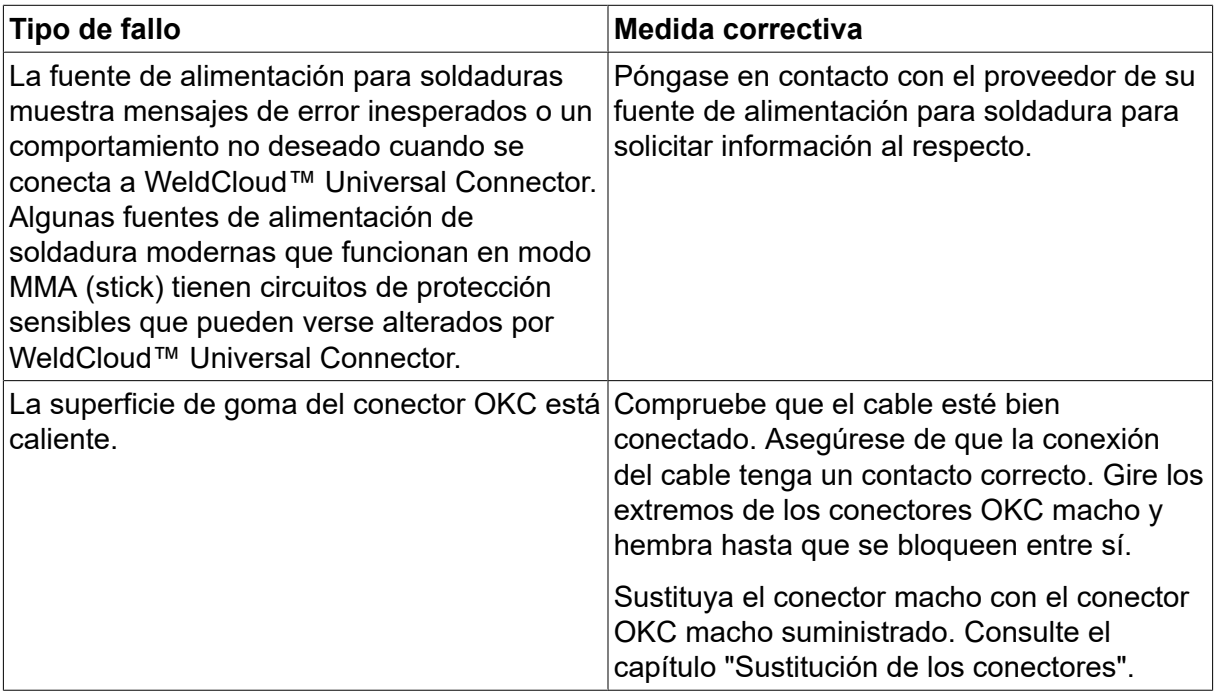

# **8 PEDIDO DE REPUESTOS**

WeldCloud™ Universal Connector se ha diseñado y probado con arreglo a las normas internacionales y europeas **IEC/EN 60974-1** e **IEC/EN 60974-10 Clase A**. Es obligación de la unidad de mantenimiento asegurarse de realizar todas las tareas de mantenimiento y reparación de manera que el producto siga cumpliendo dichas normas.

Los repuestos se pueden pedir a través de su distribuidor ESAB más cercano; consulte esab.com. Para realizar un pedido, indique el tipo de producto, el número de serie, y el nombre y número del repuesto que aparecen indicados en la lista de repuestos. De hacerlo así, la tramitación de su pedido resultará más sencilla y podremos garantizarle una entrega correcta de las piezas solicitadas.

# **ESQUEMA**

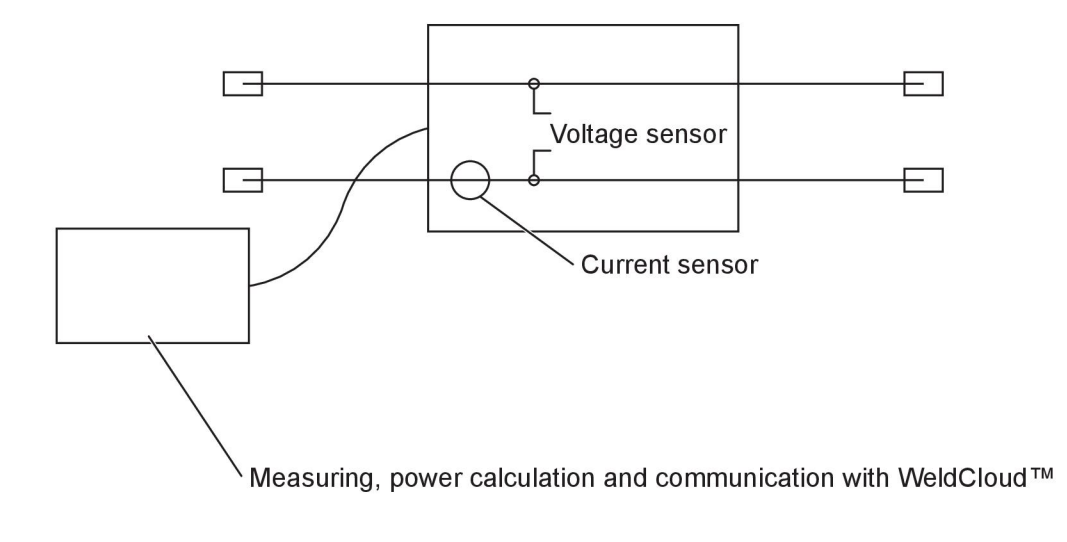

# <span id="page-28-0"></span>**NÚMEROS DE REFERENCIA**

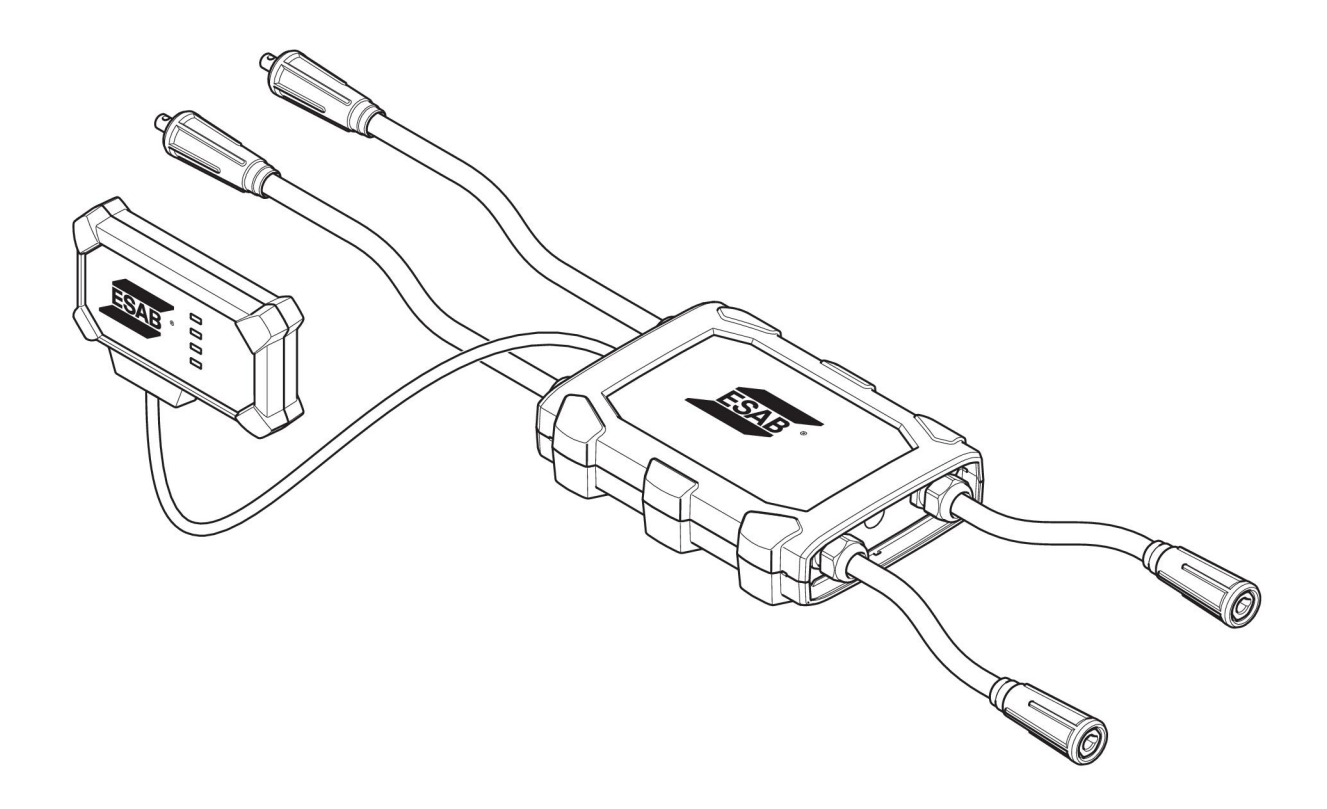

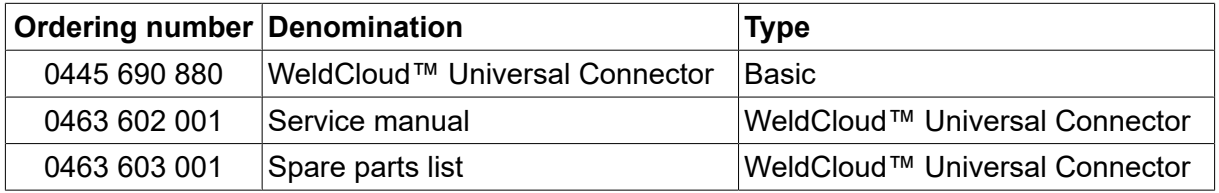

# **CONSUMIBLES**

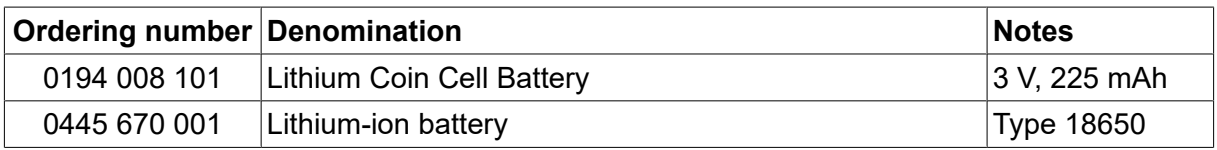

# **ACCESORIOS**

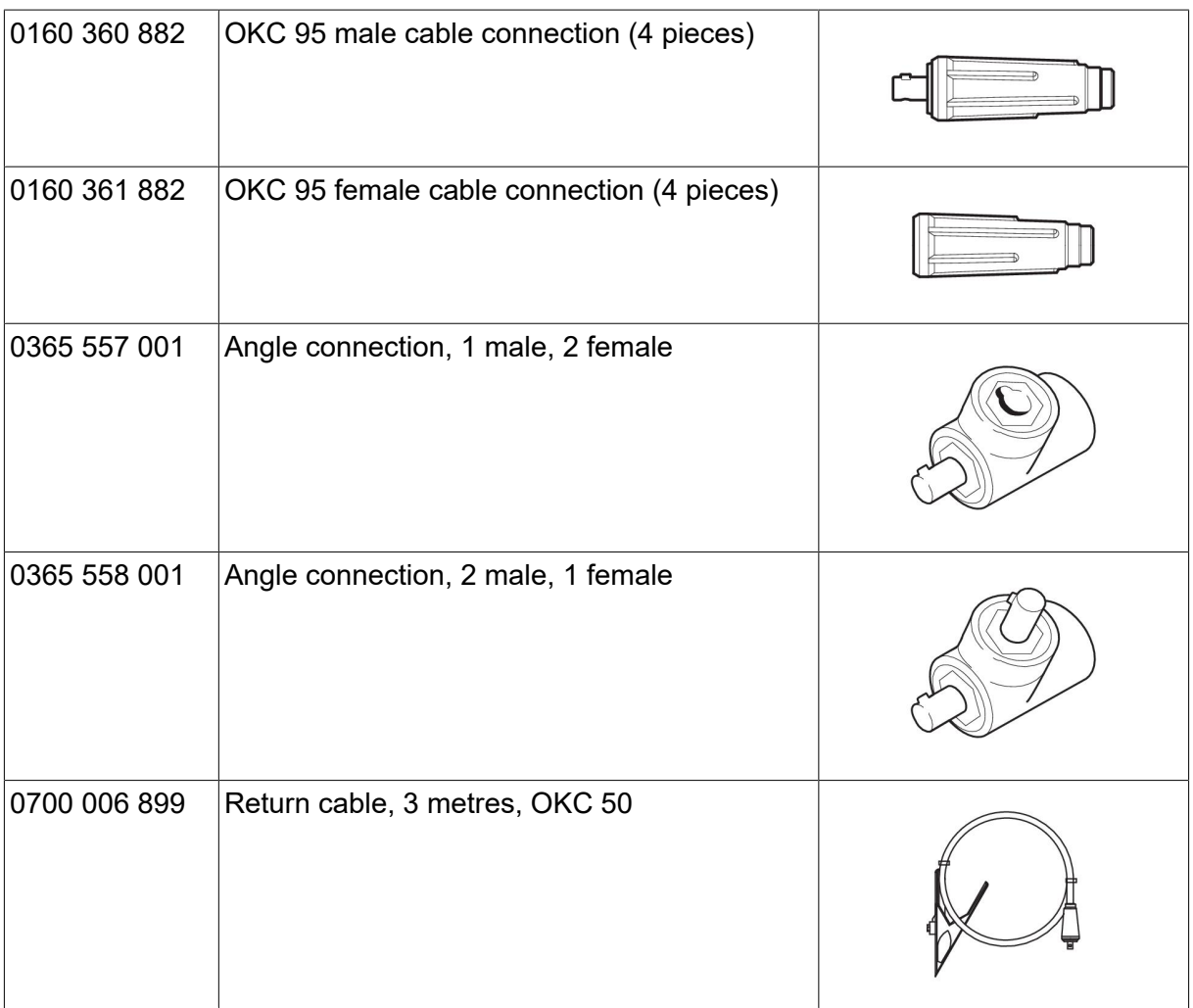

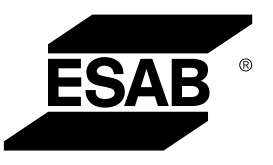

# A WORLD OF PRODUCTS AND SOLUTIONS.

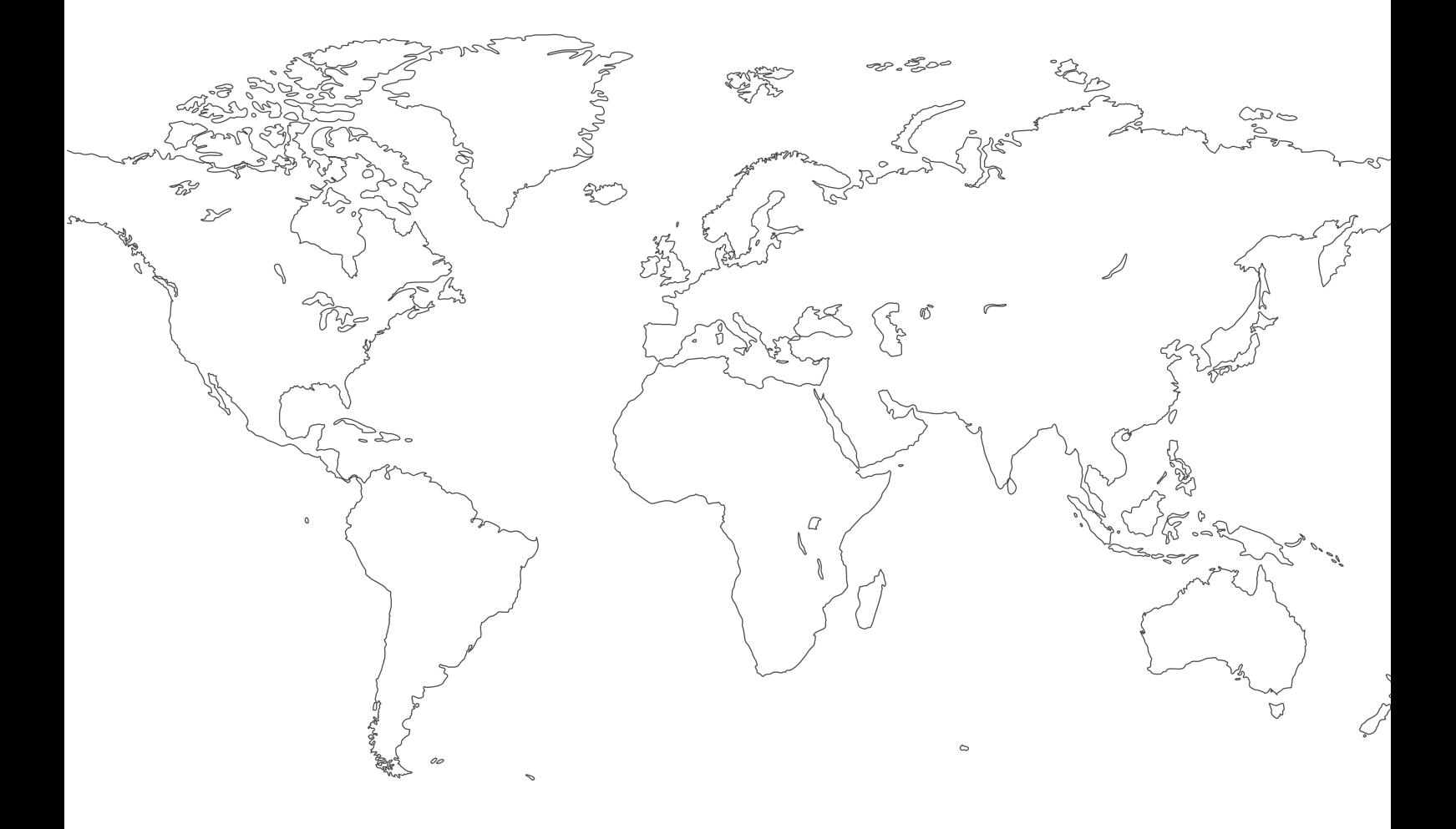

**For contact information visit [esab.com](http://www.esab.com) ESAB AB, Lindholmsallén 9, Box 8004, 402 77 Gothenburg, Sweden, Phone +46 (0) 31 50 90 00**

**http://manuals.esab.com**

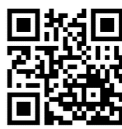

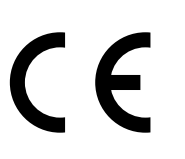